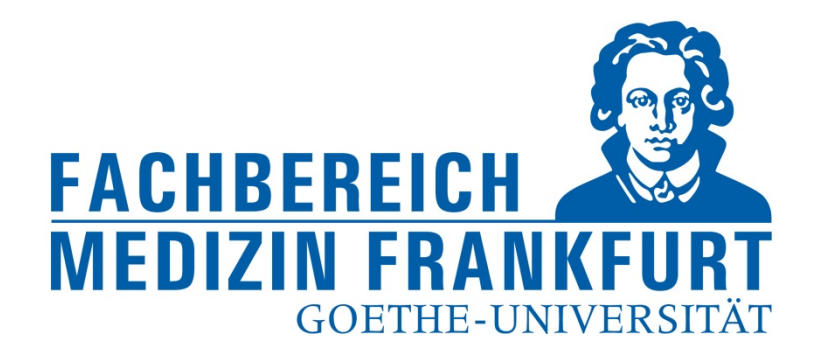

# **Einpflegen der eigenen Publikationen in FACT SCIENCE**

FACT Web App

https://factweb.kgu.de/FProfil‐Uni‐Frankfurt/FProfil/wicket/page?7#

Dr. Andrea Kinner – Forschungsreferat – Fachbereich Medizin der Goethe‐Universität – Januar 2018

1

#### Ansicht des Startbildschirms

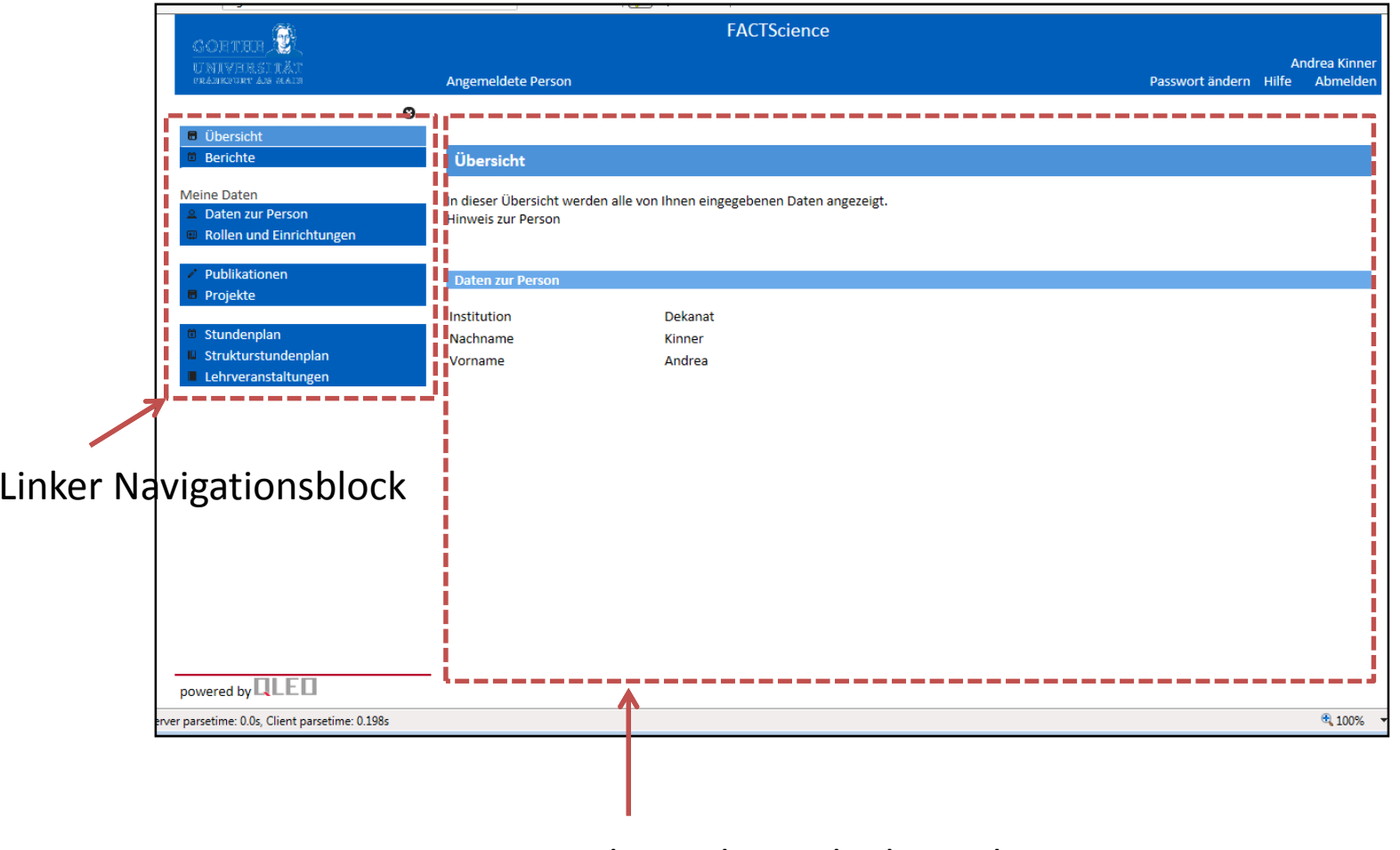

Eingabe und Ansichtsbereich

Für die Eingabe der Publikationen im linken Navigationsblock Publikationen auswählen

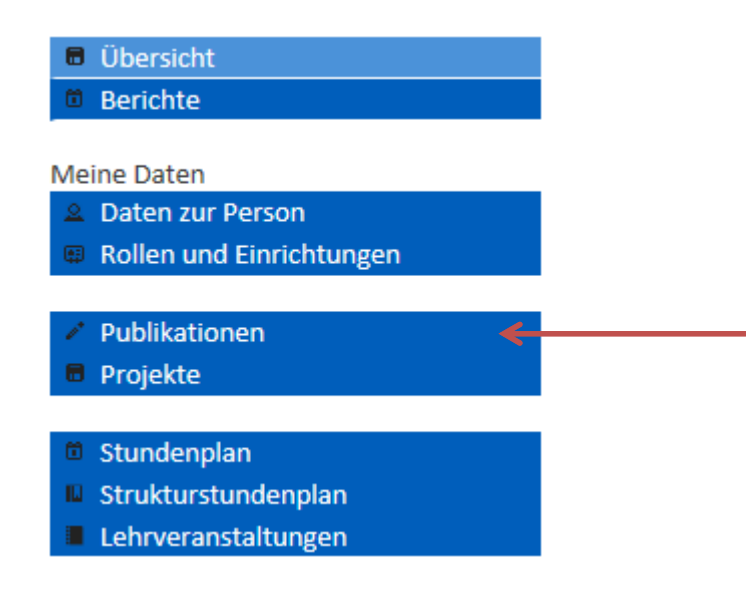

#### Für die Eingabe der Publikationen im linken Navigationsblock Publikationen ‐‐> Suche in Datenbanken auswählen

#### **FACTScience** O **GOETHE** UNIVERSITÄT<br>skarnukt an halb **Andrea Kinner Angemeldete Person** Passwort ändern Hilfe Abmelder  $\boldsymbol{\Omega}$ **B** Übersicht **Berichte** Übersicht aller Publikationen Meine Daten In dieser Liste werden Ihre bisher eingegebenen Veröffentlichungen aller Publikationstypen angezeigt. Ergänzend zu den bibliografischen Angaben 2 Daten zur Person haben Sie ie nach Verfügbarkeit die Möglichkeit über die Schaltflächen "Details"und "Volltext" weitere Informationen zur Publikation in einem **P** Rollen und Einrichtungen separaten Fenster aufzurufen. Zur Neueingabe einer Publikation wählen Sie bitte den gewünschten Publikationstyp in der Listbox "Neue Publikation vom Typ xx eingeben" oder im Menü links aus. Es öffnet sich eine Typ spezifische Seite, die Funktionen der Eingabe durch Dialog anbietet. Hinweis: Vor Eingabe einer Publikation empfehlen wir zunächst Ihren Werdegang einzugeben. Publikationen müssen einer institutionellen Publikationen Zugehörigkeit zugeordnet werden. Das ist nur soweit möglich, wie im Werdegang bereits Ihre institutionellen Zugehörigkeiten eingegeben wurden. Suche in Datenbanken Journalbeitrag Neue Publikation vom Typ Bitte wählen V eingeben Buchbeitrag **Buch** Monographien P Suchfunktion... Patent **Dissertation** Habilitation Jahr **Bibliografie Bearbeiten** Übersicht Projekte  $\Box$ 2018 Journalbeitrag  $\boldsymbol{\beta}$ Stundenplan Kinner A. FACTen und Stress. Bäckerblume. 2018;1(1):3-6. Strukturstundenplan Lehrveranstaltungen  $\Box$ Journalbeitrag  $\mathbf{z}$ Kinner A. FAKTen und noch mehr Stress. Bäckerblume. 2018;2(2):3-4.  $\Box$ 2017 Journalbeitraa  $\boldsymbol{\beta}$ Finison K. Mohlman M. Jones C. Dinette M. Jorgenson D. Kinner A. Tremhlav T. Gottlieh D. Rick. powered by  $\mathbb{QLED}$

Für die Eingabe der Publikationen im linken Navigationsblock Publikationen ‐‐> Suche in Datenbanken auswählen

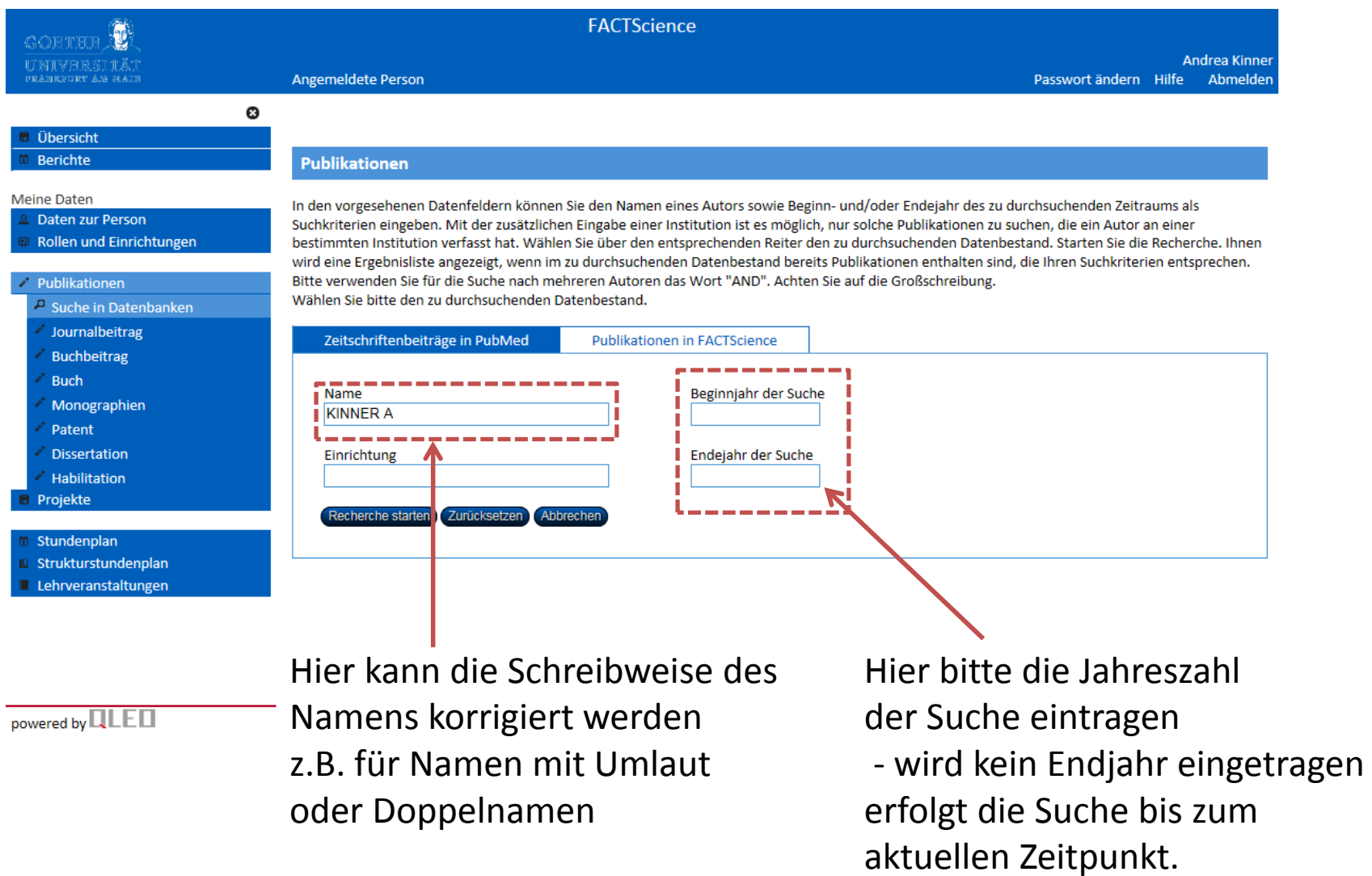

Für die Eingabe der Publikationen im linken Navigationsblock Publikationen --> Suche in Datenbanken auswählen - Jahr der Suche angeben

#### ‐‐> Recherche Starten

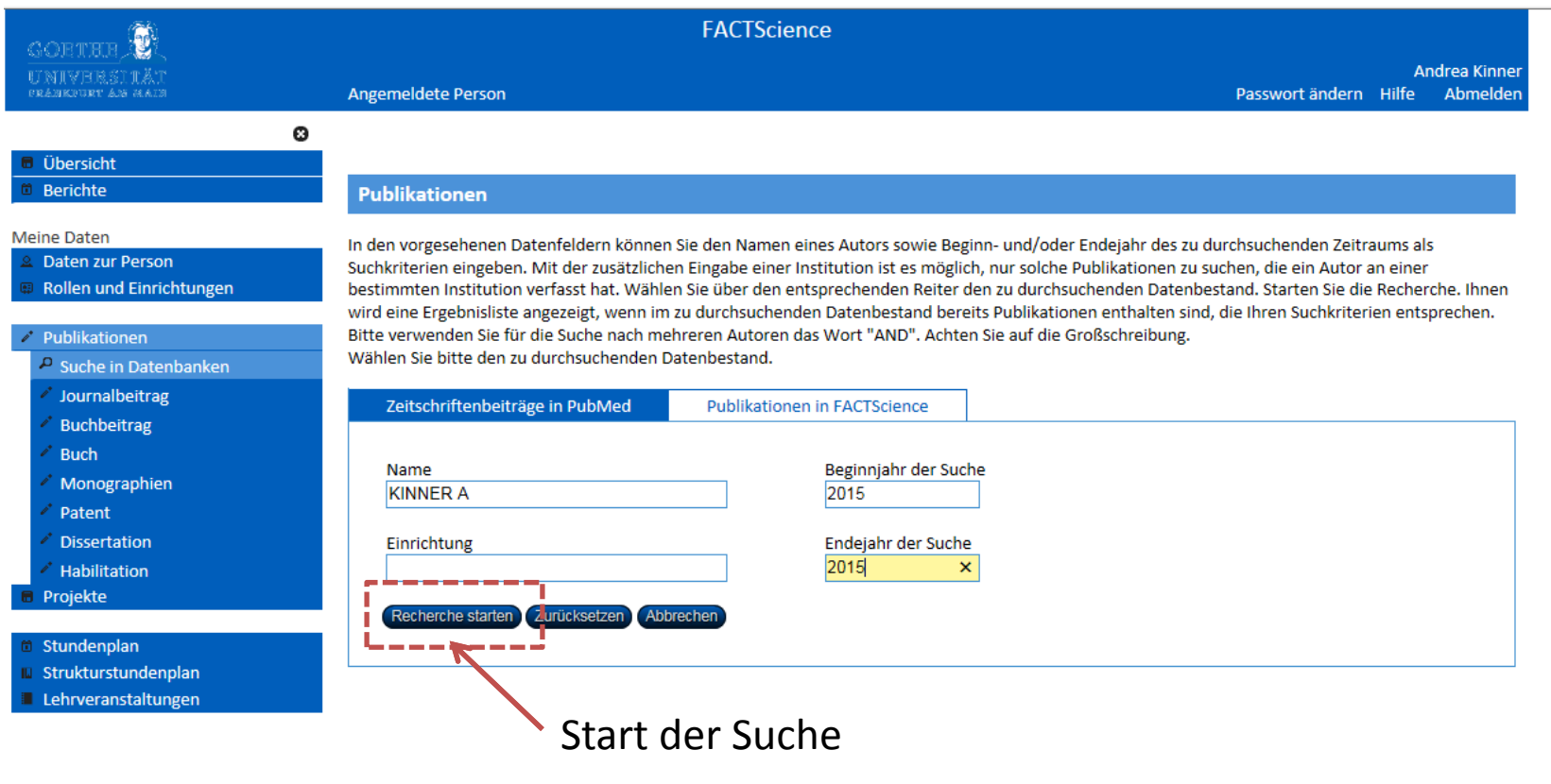

powered by  $\overline{\mathbf{LEE}}$ 

Für die Eingabe der Publikationen im linken Navigationsblock Publikationen ‐‐> Suche in Datenbanken auswählen – Jahr der Suche angeben ‐‐> Recherche Starten ‐‐<sup>&</sup>gt; Publikationen auswählen und übernehmen

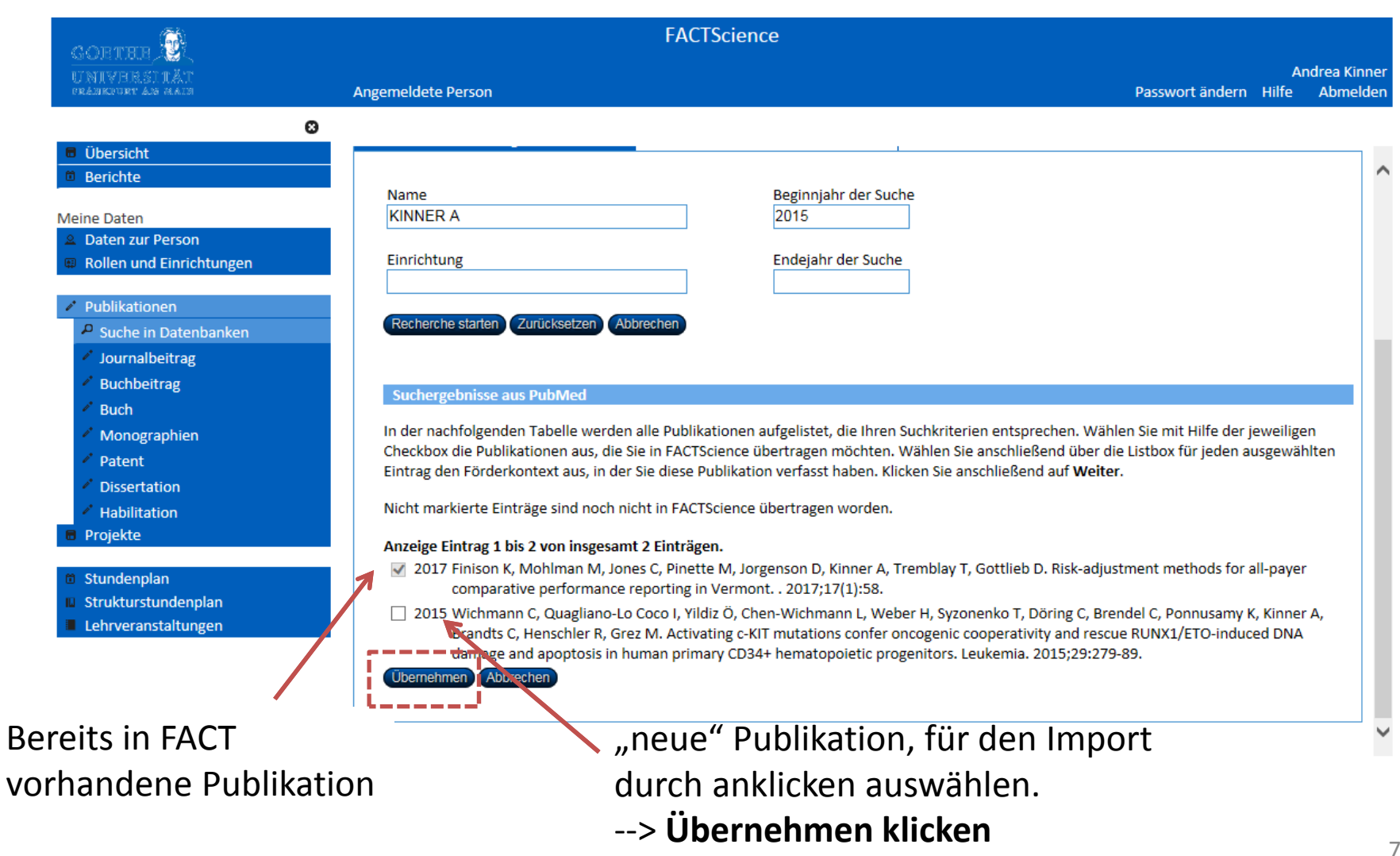

Für die Eingabe der Publikationen im linken Navigationsblock Publikationen ‐‐> Suche in Datenbanken auswählen – Jahr der Suche angeben ‐‐> Recherche Starten ‐‐<sup>&</sup>gt; Publikationen auswählen und übernehmen

### ‐‐> Speichern

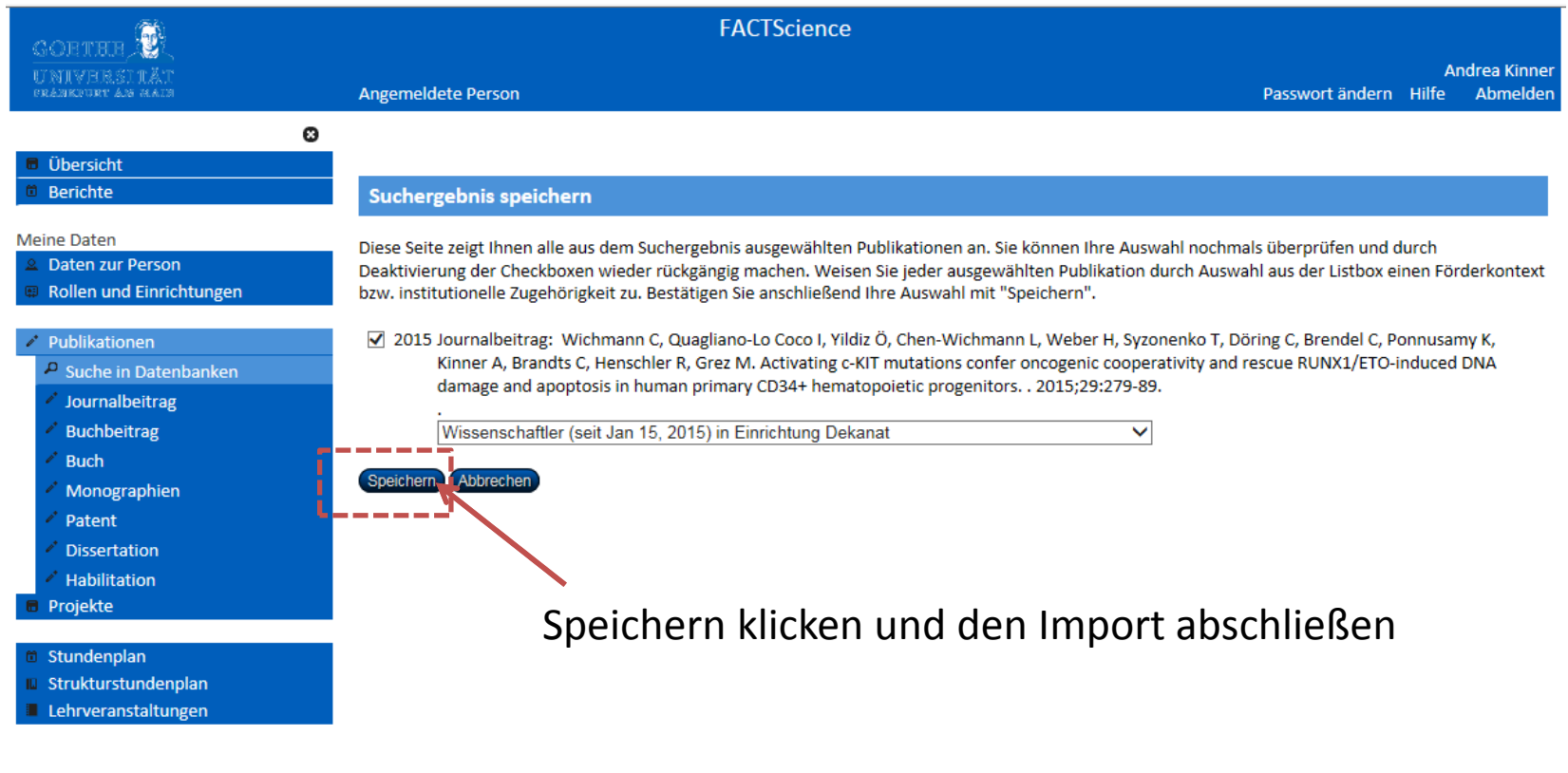

powered by  $\mathbb{QLED}$ 

# Anzeige der Publikationen durch klicken auf "Publikationen" im linken Navigations Block

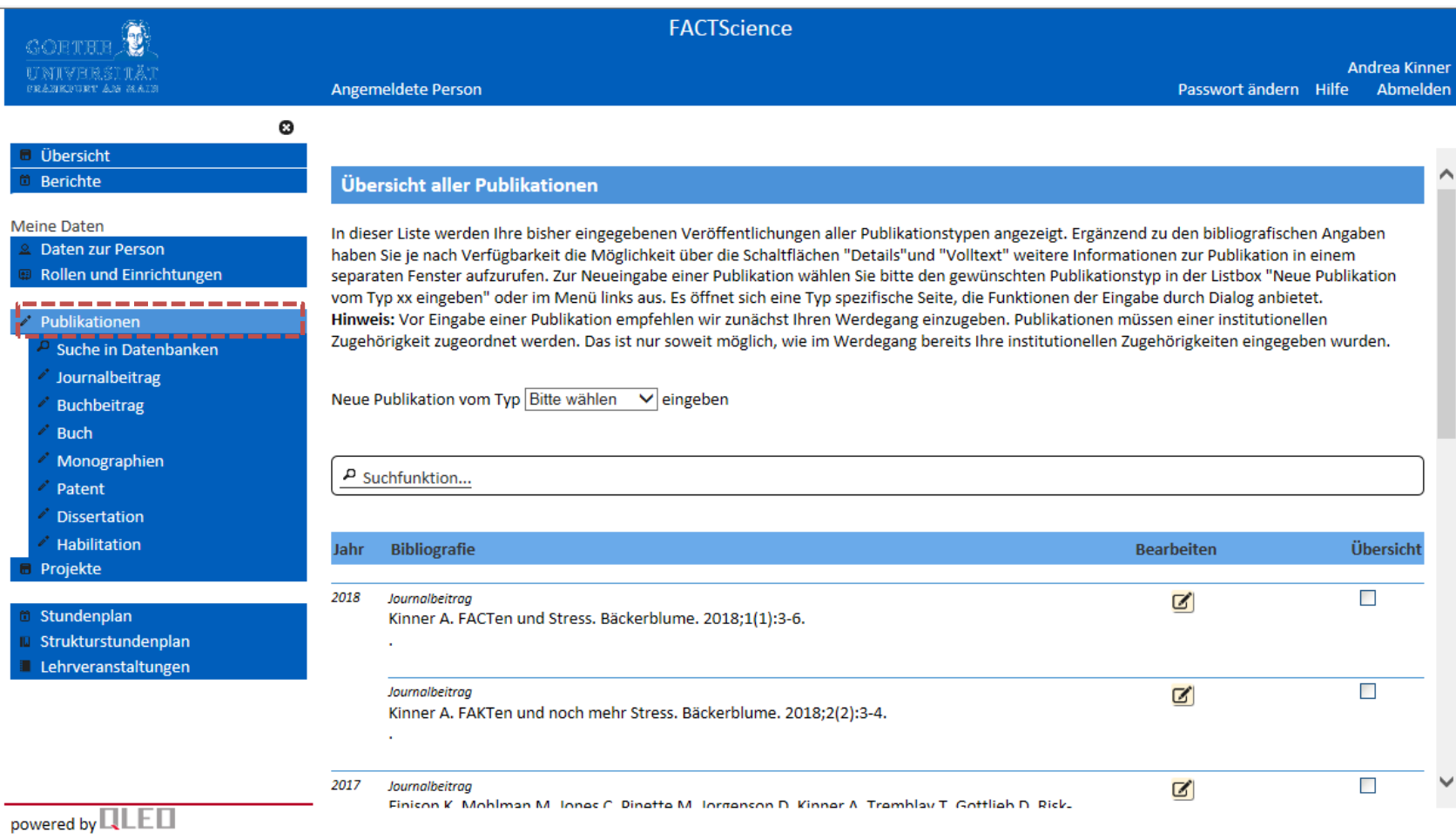

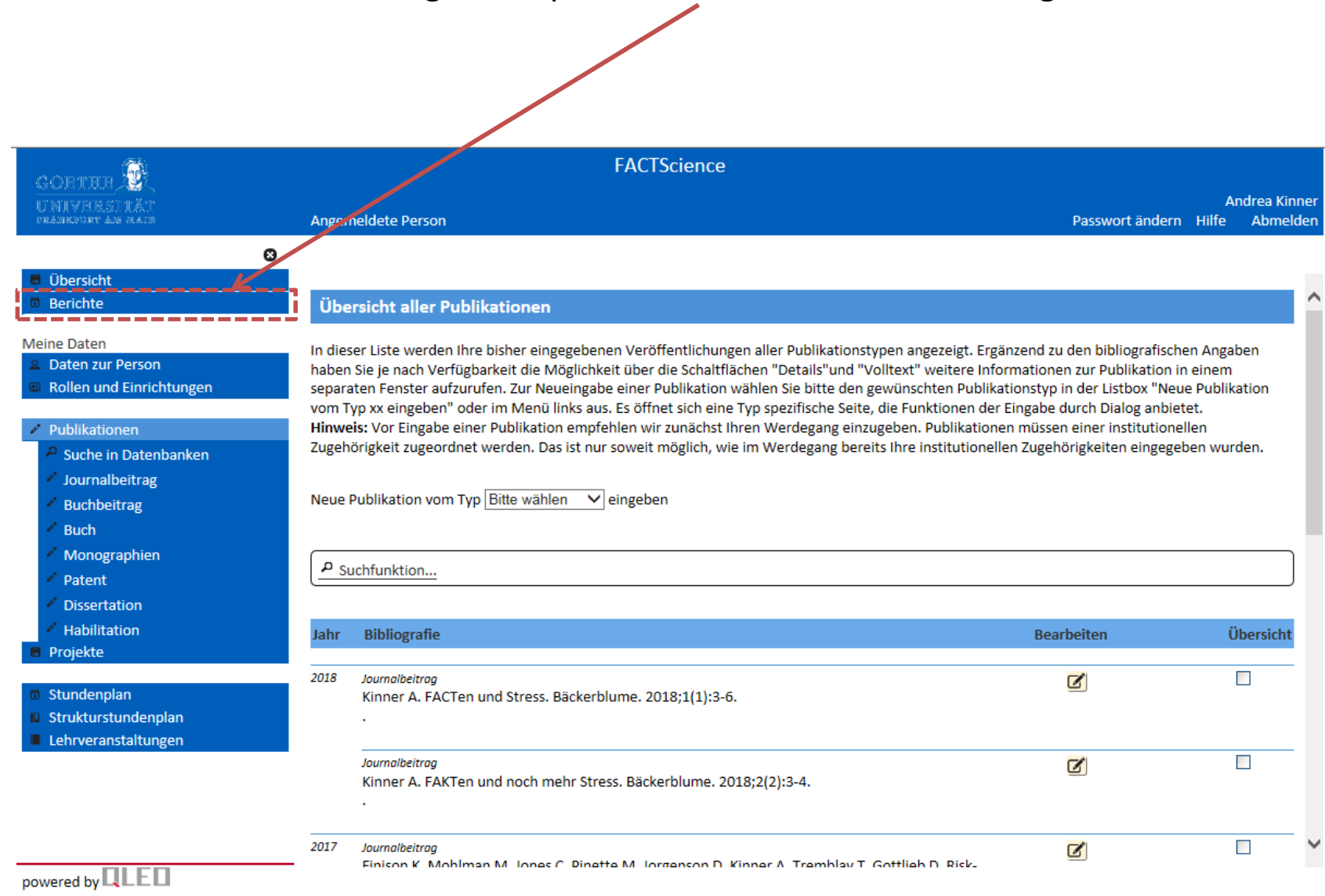

#### Bericht ziehen, um die Eingabe zu prüfen… Auswahl im linken Navigations Block

## Bericht ziehen, um die Eingabe zu prüfen… Auswahl im linken Navigations Block Gewünschten Bericht durch Klick auf das "Papier-Icon" auswählen

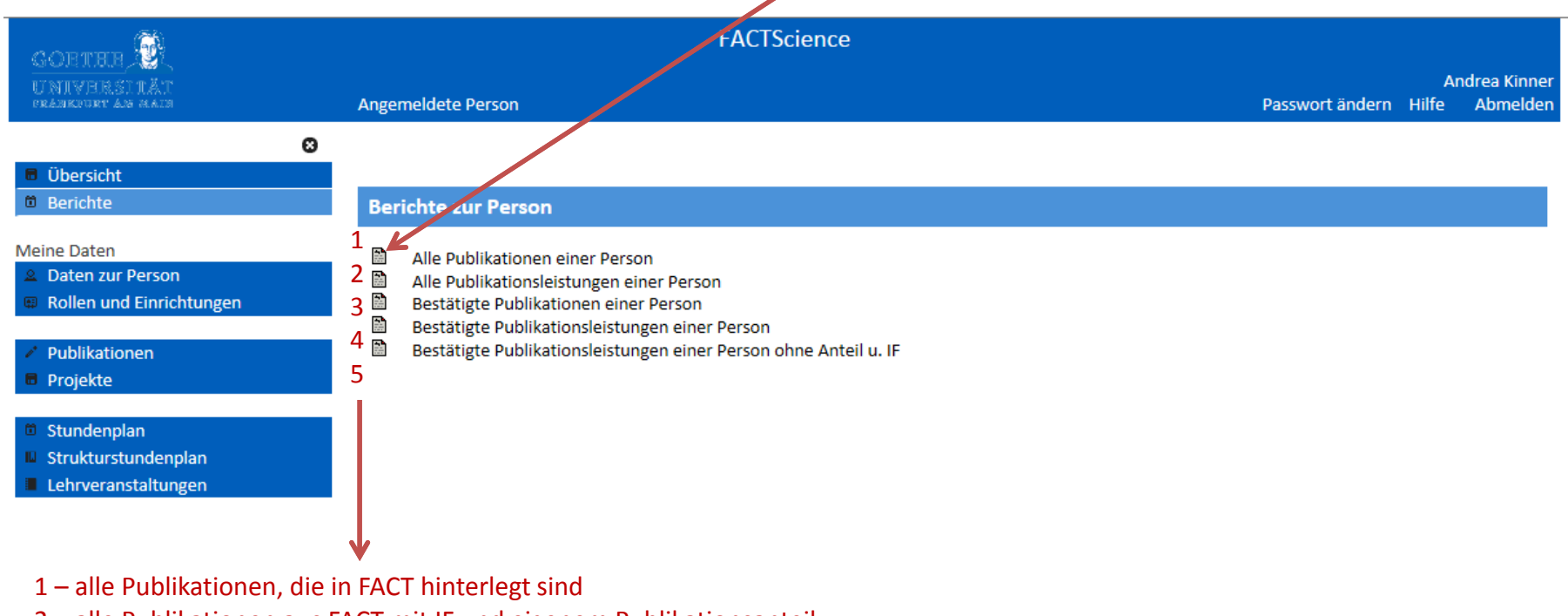

- 2 alle Publikationen aus FACT mit IF und eigenem Publikationsanteil
- 3 Publikationen aus FACT die im Zuge der LOM durch das Forschungsreferat bestätigt wurden
- 4 Publikationen aus FACT die im Zuge der LOM durch das Forschungsreferat bestätigt wurden mit IF und eigenem Publikationsanteil
- 5 Publikationen aus FACT die im Zuge der LOM durch das Forschungsreferat bestätigt wurden mit IF des Journals (ohne Berechnung des Publikationsanteils)

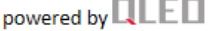

Bericht ziehen, um die Eingabe zu prüfen… Auswahl im linken Navigations Block Gewünschten Bericht durch Klick auf das "Papier-Icon" auswählen

- ‐‐> Publikationsjahr und wenn erforderlich Publikationstyp auswählen
- ‐‐> Bericht erstellen

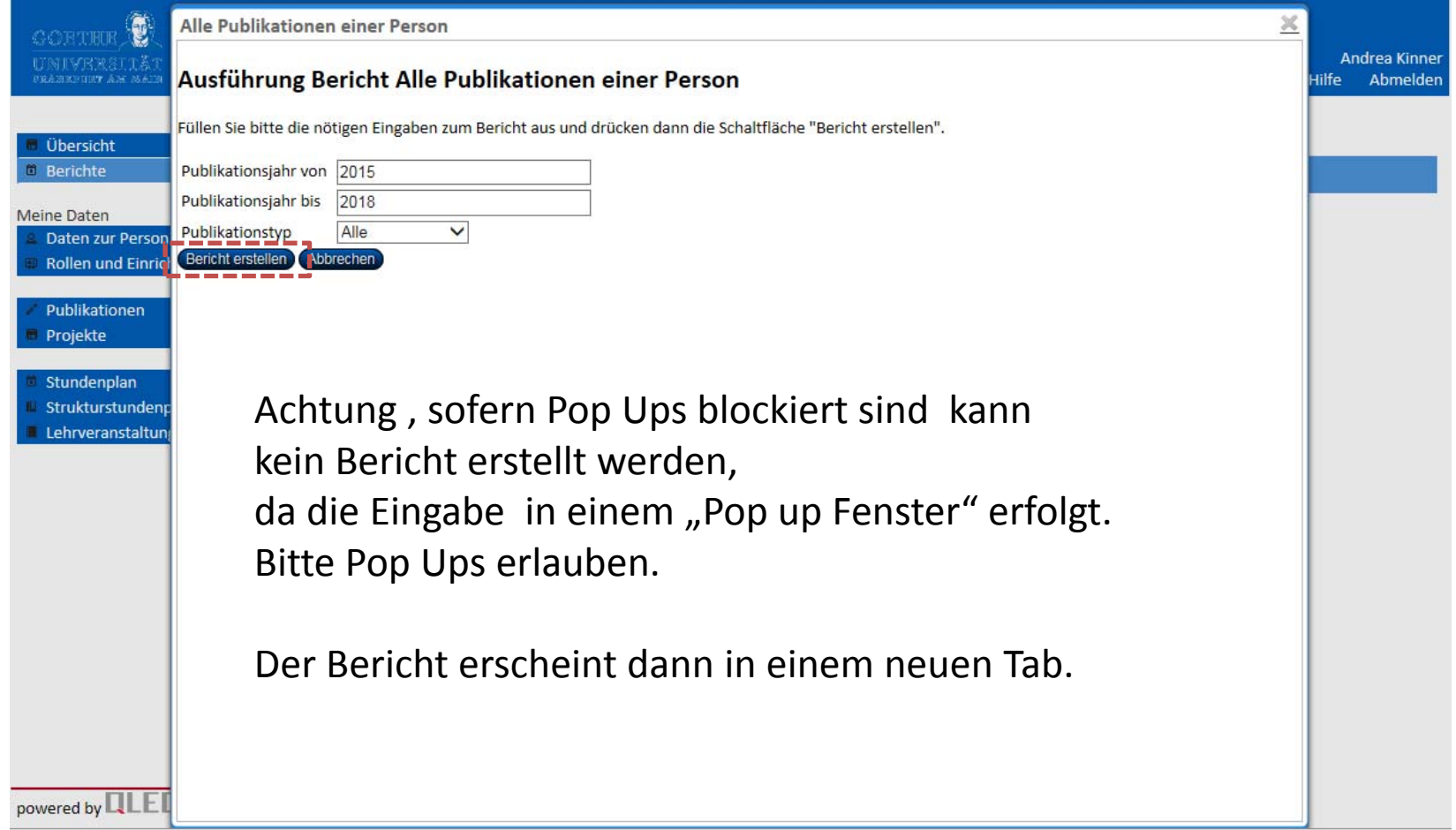